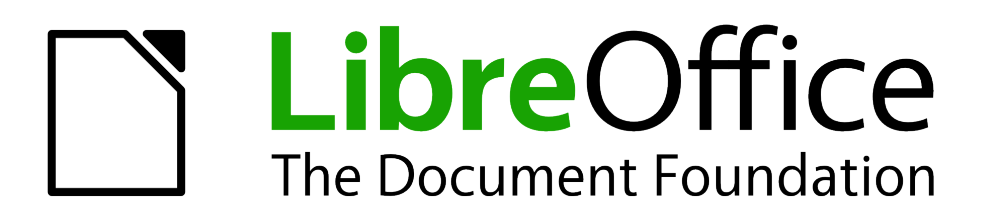

Impress Guide

*Chapter 2 Using Slide Masters, Styles, and Templates*

# <span id="page-1-5"></span>**Copyright**

This document is Copyright © 2010–2013 by its contributors as listed below. You may distribute it and/or modify it under the terms of either the GNU General Public License [\(http://www.gnu.org/licenses/gpl.html\)](http://www.gnu.org/licenses/gpl.html), version 3 or later, or the Creative Commons Attribution License [\(http://creativecommons.org/licenses/by/3.0/\)](http://creativecommons.org/licenses/by/3.0/), version 3.0 or later.

All trademarks within this guide belong to their legitimate owners.

# <span id="page-1-4"></span>**Contributors**

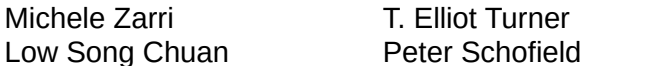

Jean Hollis Weber Hazel Russman

# <span id="page-1-3"></span>**Feedback**

Please direct any comments or suggestions about this document to: [documentation@global.libreoffice.org](mailto:documentation@global.libreoffice.org)

# <span id="page-1-2"></span>**Acknowledgments**

This chapter is based on Chapter 2 of the *OpenOffice.org 3.3 Impress Guide*. The contributors to that chapter are:

Michele Zarri Peter Hillier-Brook Dan Lewis Jean Hollis Weber Claire Wood Jared Kobos Hazel Russman

## <span id="page-1-1"></span>**Publication date and software version**

Published 28 February 2013. Based on LibreOffice 4.0.

# <span id="page-1-0"></span>**Note for Mac users**

Some keystrokes and menu items are different on a Mac from those used in Windows and Linux. The table below gives some common substitutions for the instructions in this chapter. For a more detailed list, see the application Help.

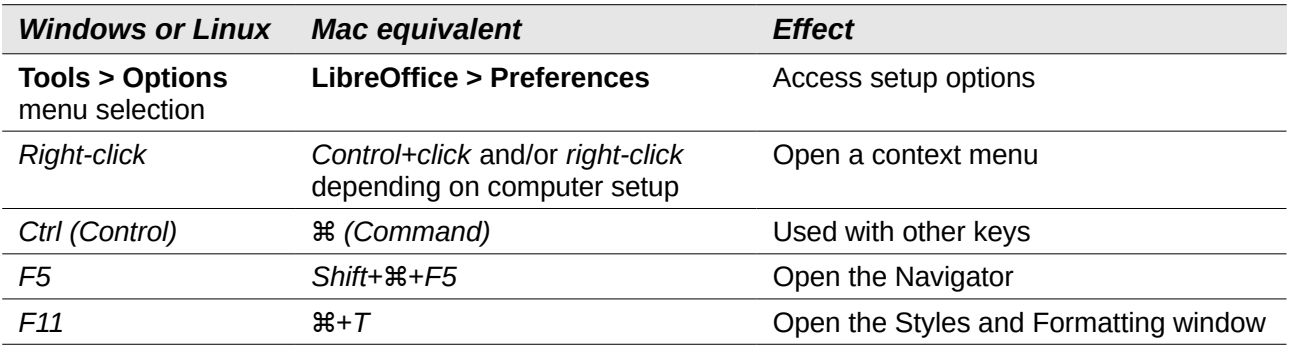

# **Contents**

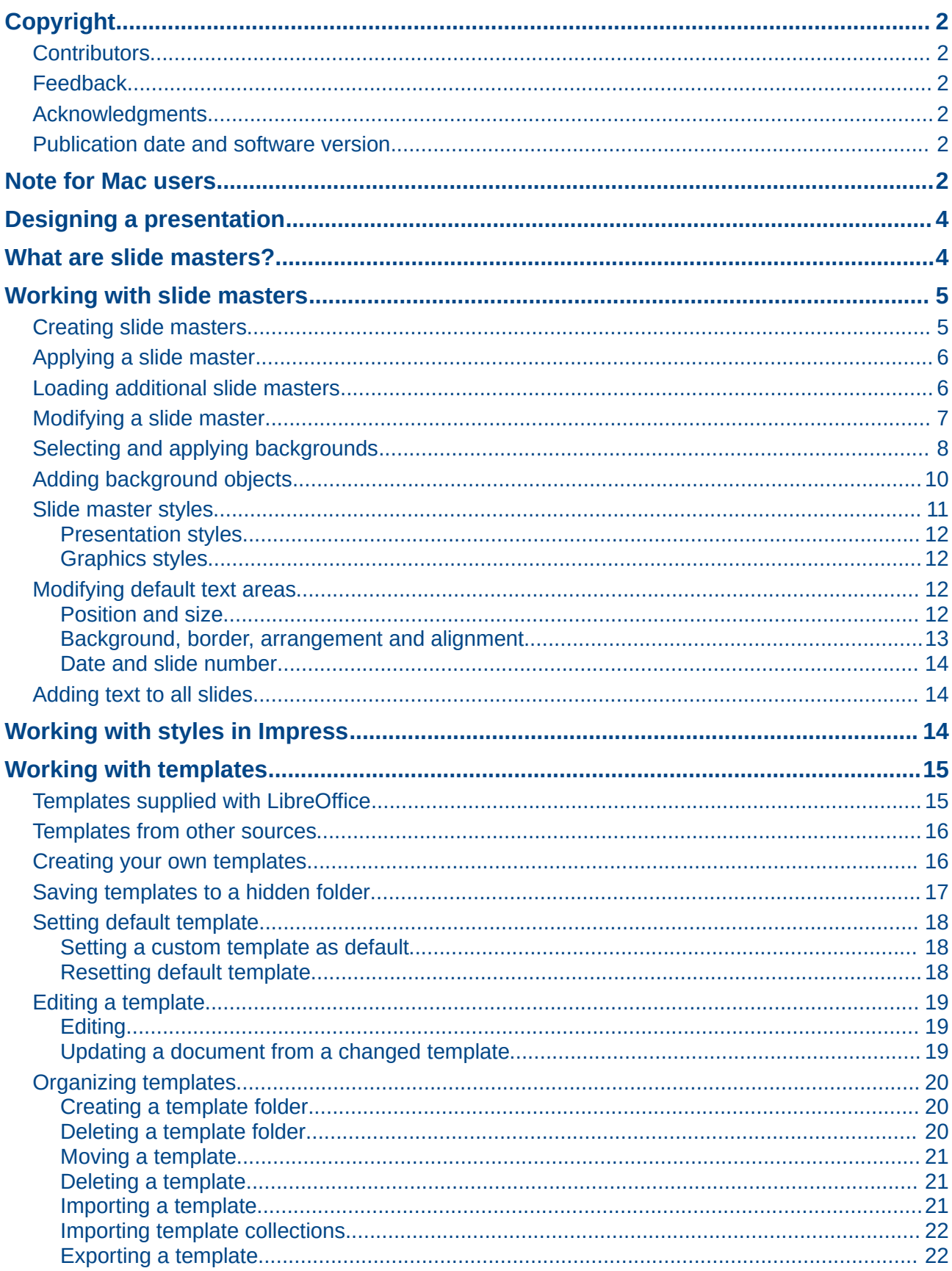

# <span id="page-3-1"></span>**Designing a presentation**

In addition to careful planning of the content, as discussed in *Chapter 1 Introducing Impress*, you need to plan the appearance of the presentation. It is best to do this after you have developed an outline, because the outline will determine some of the requirements for the appearance of the slides. For example:

- What color combinations (background and text) will look good and also be easy for your audience to read?
- Would a picture help your audience understand the contents better?
- Do you want particular text and a picture to appear on all the slides? For example a company name and logo.
- Would the audience benefit from having the slides numbered so that they can quickly refer to one of them?
- Do you want a background graphic or gradient? If so, you need to pick something that does not interfere or clash with content such as the colors used in charts.
- Will you need one slide master or more than one? Will one slide design suit all of the content?

You can change the appearance of slides as you develop the presentation, but planning ahead will save you time in the long run.

# <span id="page-3-0"></span>**What are slide masters?**

A *slide master* is a slide that is used as the starting point for other slides. It is similar to a page style in Writer: it controls the basic formatting of all slides based on it. A slide show can have more than one slide master.

**Note** LibreOffice uses three terms for one concept: s*lide master*, *master slide*, and *master page.* All refer to a slide which is used to create other slides. This book uses the term *slide master,* except when describing the user interface.

A slide master has a defined set of characteristics, including the background color, graphic, or gradient; objects (such as logos, decorative lines, and other graphics) in the background; headers and footers; placement and size of text frames; and the formatting of text.

All of the characteristics of slide masters are controlled by *styles*. The styles of any new slide you create are inherited from the slide master from which it was created. In other words, the styles of the slide master are available and applied to all slides created from that slide master. Changing a style in a slide master results in changes to all the slides based on that slide master. It is, however, possible to modify each individual slide without affecting the slide master.

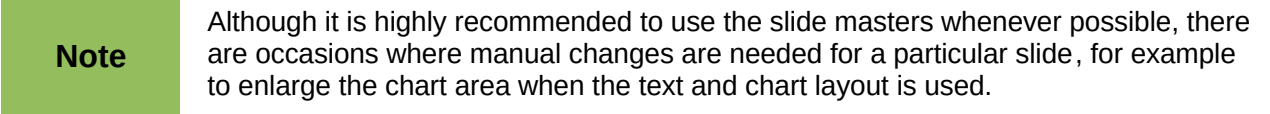

Slide masters have two types of styles associated with them: *presentation styles* and *graphic styles*. The prepackaged presentation styles can be modified, but new presentation styles cannot be created. For graphic styles, you can modify the prepackaged styles and also create new styles.

Presentation styles are discussed in detail in *Chapter 3, Working with Text*. The use of graphic styles is covered in *Chapter 6, Formatting Graphic Objects*. See also ["Working with styles in](#page-13-0)  [Impress"](#page-13-0) on page [14.](#page-13-0)

# <span id="page-4-1"></span>**Working with slide masters**

Impress comes with a collection of slide masters. These slide masters are shown in the Master Pages section of the Tasks pane [\(Figure 1\)](#page-4-3). This section has three subsections: *Used in This Presentation*, *Recently Used*, and *Available for Use*. Click the expand marker (usually a downwardpointing triangle or + sign) next to the name of a subsection to expand it and show thumbnails of the slides, or click the collapse marker (usually an upward-pointing triangle or  $a -$  sign) to collapse the subsection to hide the thumbnails.

Each of the slide masters shown in the *Available for Use* list is from a template of the same name. If you have created your own templates, or added templates from other sources, slide masters from those templates will also appear in this list. See ["Working with templates"](#page-14-1) on page [15](#page-14-1) for more information about templates.

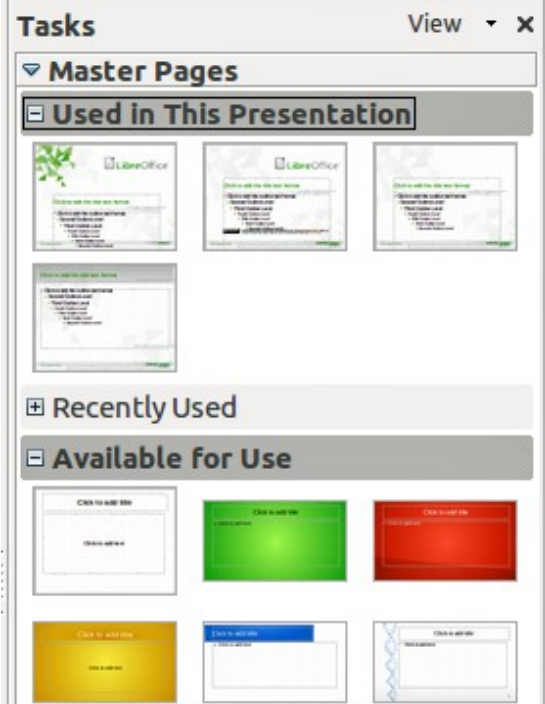

*Figure 1: Slide (page) masters in Tasks Pane*

<span id="page-4-3"></span>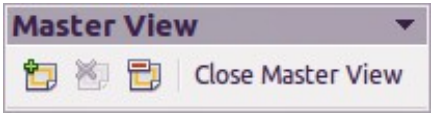

<span id="page-4-2"></span>*Figure 2: Master View toolbar*

### <span id="page-4-0"></span>**Creating slide masters**

You can create a new slide master which is similar to modifying the default slide master.

- 1) Enable editing of slide masters by selecting **View > Master > Slide Master** on the main menu bar and the **Master View** toolbar opens [\(Figure 2\)](#page-4-2). If the Master View toolbar does not appear, go to **View > Toolbars** and select **Master View**.
- 2) Alternatively, right-click on a slide master in the Master Pages section of the tasks pane that you want to use and select **Edit Master** to open the Master View toolbar.
- 3) On the Master View toolbar, click the **New Master** icon .
- 4) A new slide master appears in the Slides pane. Modify this slide master to suit your requirements.
- 5) It is also recommended that you rename this new slide master. Right-click on the slide in the Slides pane and select **Rename master** from the context menu.
- 6) When finished creating a slide master, click **Close Master View** on the Master View toolbar and return to normal slide editing mode.

## <span id="page-5-1"></span>**Applying a slide master**

To apply a slide master to all the slides in your presentation:

- 1) In the Tasks Pane, make sure the Master Pages section is showing [\(Figure 1\)](#page-4-3).
- 2) To apply one of the slide masters to *all slides* in your presentation, right-click on it from the available selection and select **Apply to All Slides** on the context menu.

To apply a different slide master to one or more selected slides:

- 1) In the Slide Pane, select the slide or slides where you want to use a new slide master.
- 2) In the Tasks Pane, right-click on the slide master you want to apply to the selected slides, and select **Apply to Selected Slides** on the context menu.

### <span id="page-5-0"></span>**Loading additional slide masters**

Sometimes, in the same set of slides, you may need to mix multiple slide masters that may belong to different templates (the use of templates is explained in ["Working with templates"](#page-14-1) on page [15\)](#page-14-1). For example, you may need a completely different layout for the first slide of the presentation, or you may want to add a slide from a different presentation to your current presentation (based on a template available on the hard disk).

1) Go to **Format > Slide Design** on the main menu bar or right-click on a slide in the Slides Pane and select **Slide Design** from the context menu to open the Slide Design dialog [\(Figure 3\)](#page-5-2). This dialog shows the slide masters already available for use.

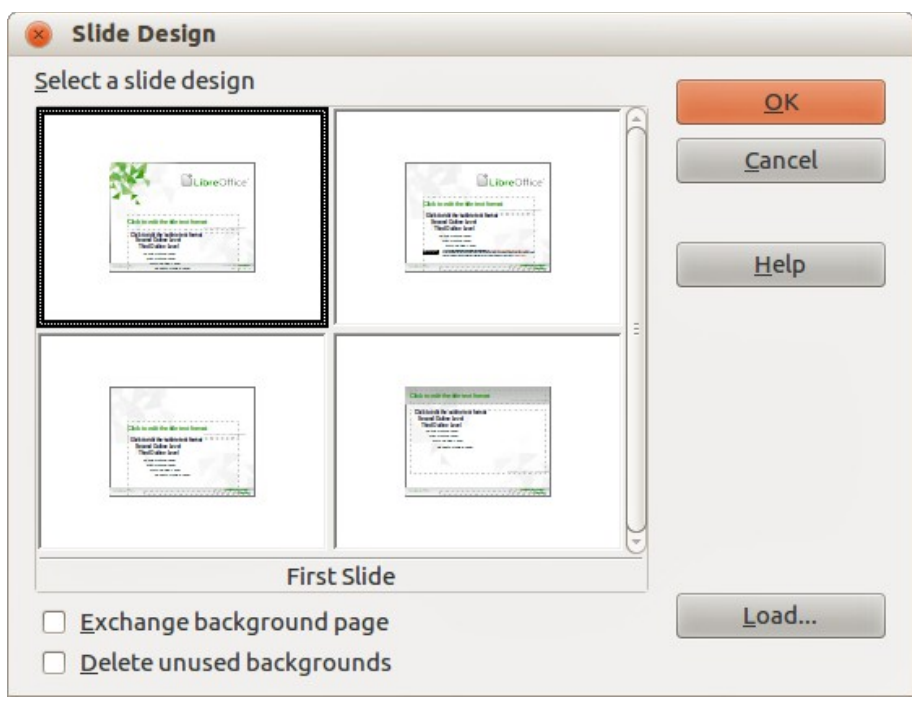

<span id="page-5-2"></span>*Figure 3: Slide Design*

2) To add more slide masters, click the **Load** button to open the Load Slide Design dialog [\(Figure 4\)](#page-6-1).

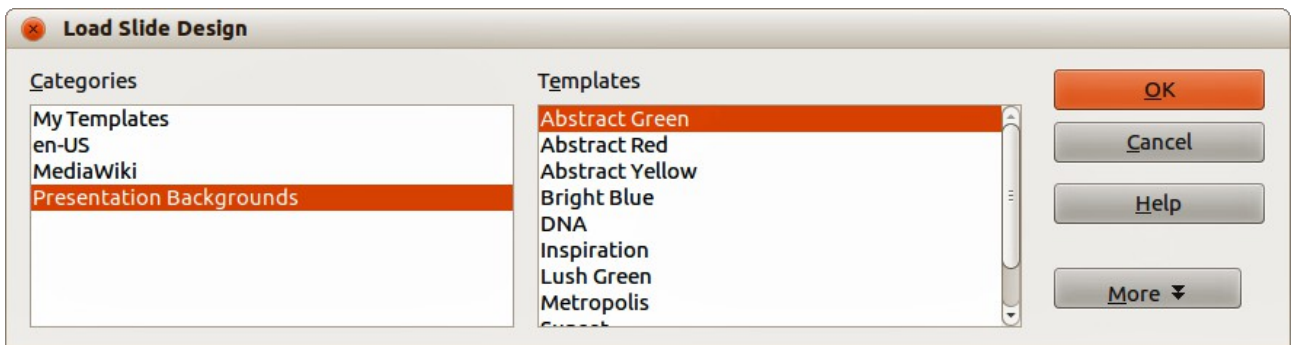

*Figure 4: Load Slide Design dialog*

- <span id="page-6-1"></span>3) Select in the Load Slide Design dialog the template from which to load the slide master and click **OK.**
- 4) Click **OK** again to close the Slide Design dialog.
- 5) The slide masters in the template you selected to use are now shown in the *Available for use* subsection of Master Pages.

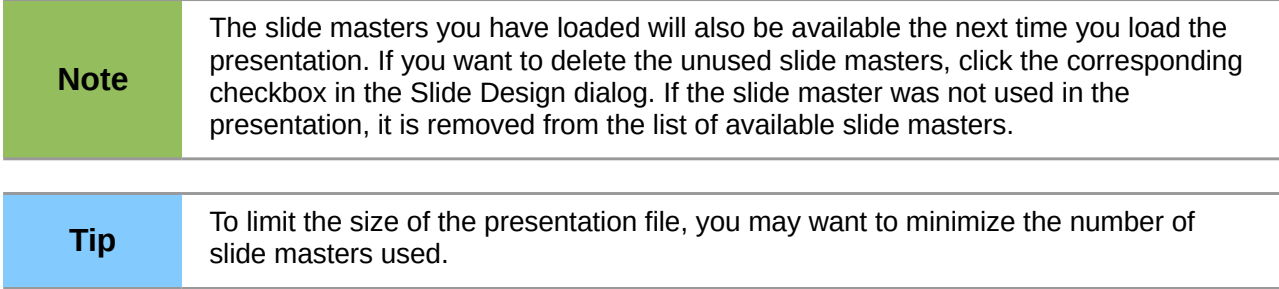

# <span id="page-6-0"></span>**Modifying a slide master**

The following items can be changed on a slide master:

- Background (color, gradient, hatching, or bitmap)
- Background objects (for example, adding a logo or decorative graphics)
- Text attributes for the main text area and notes
- Size, placement, and contents of header and footer elements to appear on every slide
- Size and placement of default frames for slide titles and content

To select the slide master for modification:

- 1) Select **View > Master > Slide Master** from the main menu bar. This unlocks the properties of a slide master so you can edit it as shown in [Figure 5.](#page-7-1)
- 2) Select a slide master in *Master Pages* in the Tasks pane.
- 3) Right-click on the slide master you want to modify and select **Edit Master** from the context menu.
- 4) Make changes as required to the slide master, then click the **Close Master View** icon on the Master View toolbar or go to **View > Normal** on the main menu bar to exit from editing slide masters.
- 5) Save your presentation file before continuing.

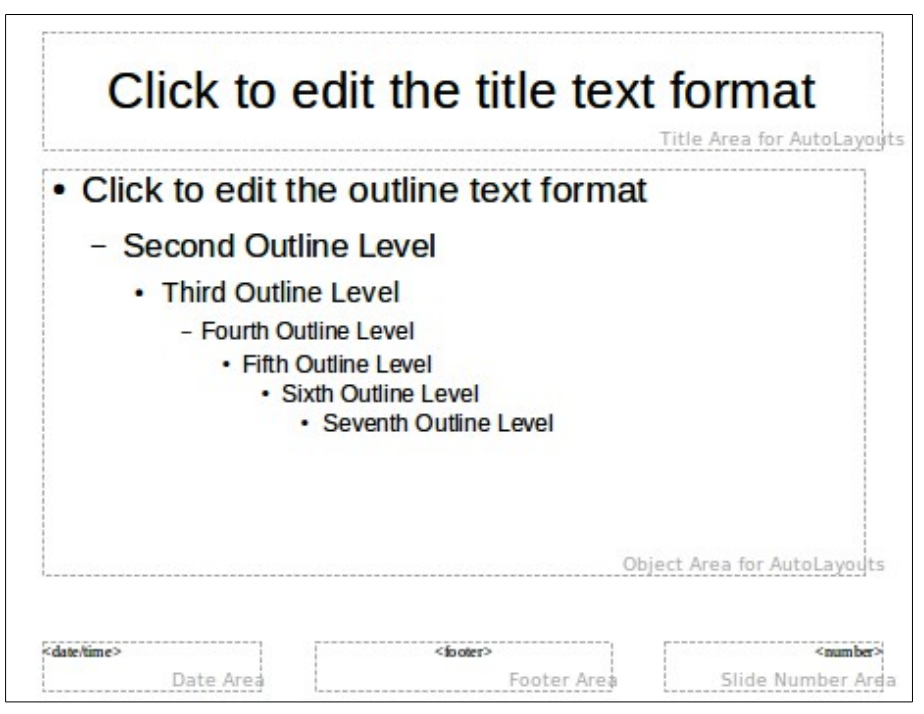

<span id="page-7-1"></span>*Figure 5: Example master view*

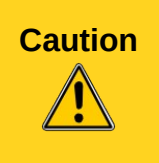

Any changes made to one slide when in Master View mode will appear on all slides using this slide master. Always make sure you close Master View and return to Normal view before working on any of the presentation slides. Select View > Normal from the menu bar, or clicking Close Master View in the Master View toolbar to return to the normal slide view.

The changes made to one of the slides in Normal view (for example, changes to the bullet point style, the color of the title area, and so on) will not be overridden by subsequent changes to the slide master. There are cases, however, where it is desirable to revert a manually modified element of the slide to the style defined in the slide master: to do that, select that element and choose **Format > Default Formatting** from the main menu bar.

It is also possible to modify the default layout of the slide master, for example by moving the title to the side; however, you are restricted to modifications to the "Title, Text" layout (that is, the layout containing a title box and a text box).

Sometimes, depending on the contents of the slide, you may want to apply a different layout. The title and text boxes will inherit the properties of the slide master, but if you have changed the position of these text boxes in the slide master, the layout may appear corrupted and you may need to re-position some of the layout elements manually.

# <span id="page-7-0"></span>**Selecting and applying backgrounds**

Backgrounds can be applied to a number of elements in Impress: the page, a default text area, a graphic object and so on. The procedures to apply a background are always the same and the following procedure is used to apply a background to the page.

- 1) Select **Format > Page** on the main menu bar. On the Page Setup dialog, select the *Background* tab [\(Figure 6\)](#page-8-1).
- 2) Alternatively, select **Format > Styles and Formatting** from the main menu bar, or press

*F11*, or click the **Styles and Formatting** icon **団 on the Line and Filling toolbar to open the** Styles and Formatting dialog [\(Figure 7\)](#page-8-0).

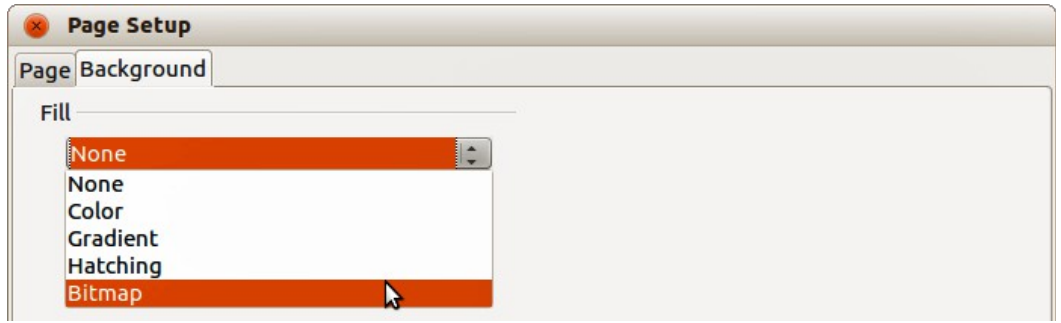

<span id="page-8-1"></span>*Figure 6: Background options in Page Setup dialog*

| <b>Styles and Formatting</b>                      |                |  |    |  |  |  |  |
|---------------------------------------------------|----------------|--|----|--|--|--|--|
| b o                                               |                |  | 向向 |  |  |  |  |
| Backgrour<br>Backgrour <sub>N</sub>               | Modify<br>Hide |  |    |  |  |  |  |
| <b>Notes</b><br>Outline 1<br>Outline <sub>2</sub> |                |  |    |  |  |  |  |
| Outline 3<br>Outline 4                            |                |  |    |  |  |  |  |
| <b>Outline 5</b><br>Outline 6                     |                |  |    |  |  |  |  |
| Outline 7<br>Outline 8                            |                |  |    |  |  |  |  |
| Outline <sub>9</sub><br>Subtitle<br>Title         |                |  |    |  |  |  |  |
| <b>All Styles</b>                                 |                |  |    |  |  |  |  |

<span id="page-8-0"></span>*Figure 7: Presentation Styles*

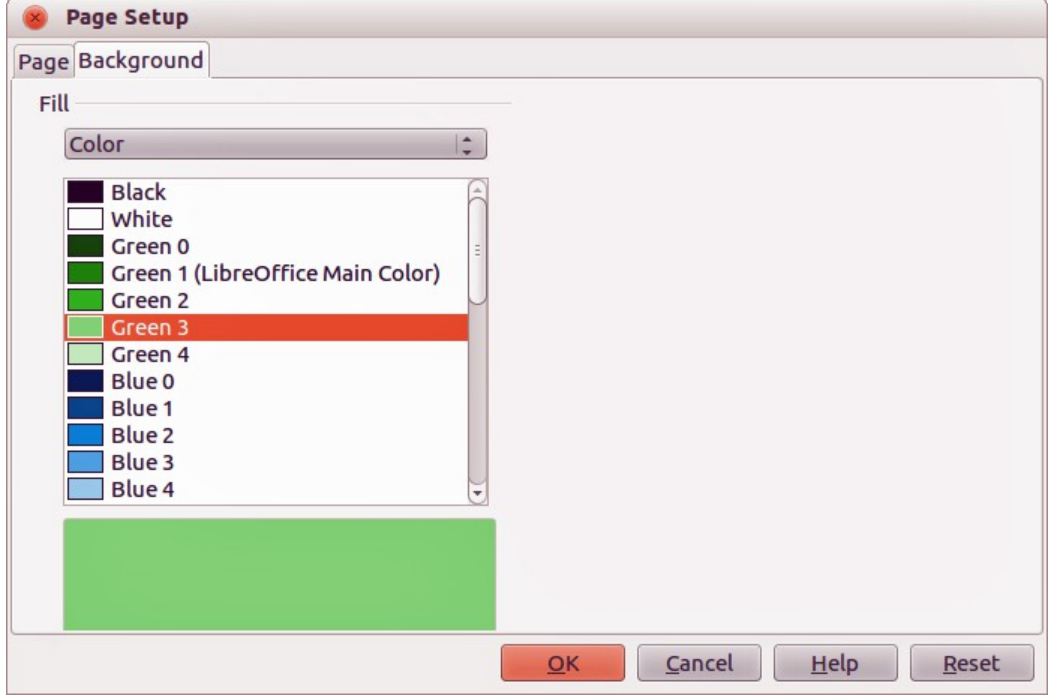

<span id="page-8-2"></span>*Figure 8: Selecting a background color in the Page Setup dialog*

- 3) Select the Presentation Styles icon and right-click *Background* and select **Modify** from the context menu. This opens the Background dialog, which has one tab (*Area*) and offers the same options as the *Background* tab in the Page Setup dialog.
- 4) Select the type of fill you want for your background from the five options in the drop-down menu: *None*, *Color*, *Gradient*, *Hatching*, or *Bitmap*.
- 5) A list of options for the selected fill type then appears. [Figure 8](#page-8-2) shows an example of background colors.
- 6) Select one of the options on the Fill list and click **OK**. The option you have selected is added to the slide master, replacing any previously selected fill.

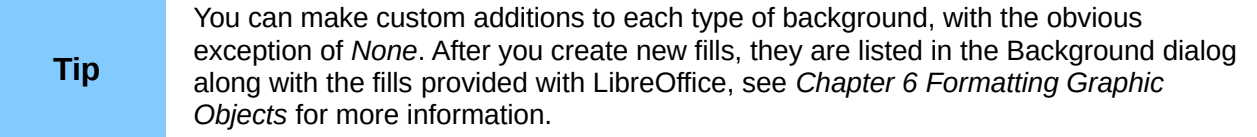

# <span id="page-9-0"></span>**Adding background objects**

This section describes how to add background objects and graphic elements (such as a logo, decorative lines, and so on). LibreOffice supports a large number of graphic formats.

When you want the same graphic to appear on every slide of your presentation, the easiest and quickest solution is to use the slide master. It saves time while creating the presentation and when you want to modify or reposition the graphic on all the slides. If the same graphic is added to each slide manually, these operations have to be performed on each individual slide in the presentation.

For example, one of the most common actions in preparing a presentation is to add a picture to the slide master. To insert a picture already available on the computer, follow these steps:

- 1) Select **View > Master > Slide Master** on the main menu bar to open the master view.
- 2) Select **Insert > Picture > From File** on the main menu bar to open the file browser.
- 3) Navigate to the directory where your picture is located and select it. If you want to see a preview, select the *Preview* checkbox in the file browser dialog.
- 4) Click **Open** and the picture is placed into your slide.

Once the picture is inserted onto your slide, you need to move it to the background as follows:

- 1) With the picture selected, right-click on the picture and select **Arrange > Send to Back** from the context menu.
- 2) Reposition the picture and, if necessary, modify its size. See *Chapter 4 Adding and Formatting Pictures* for more information.

In addition to pictures you can add a number of other background objects, for example decorative lines, text and shapes.

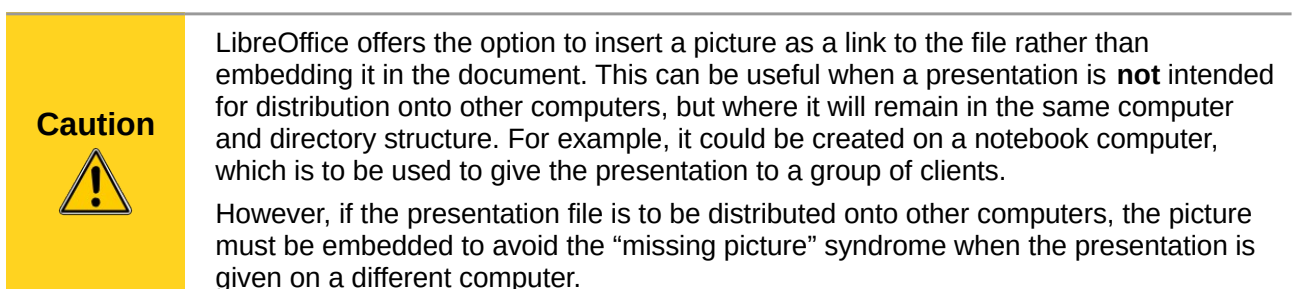

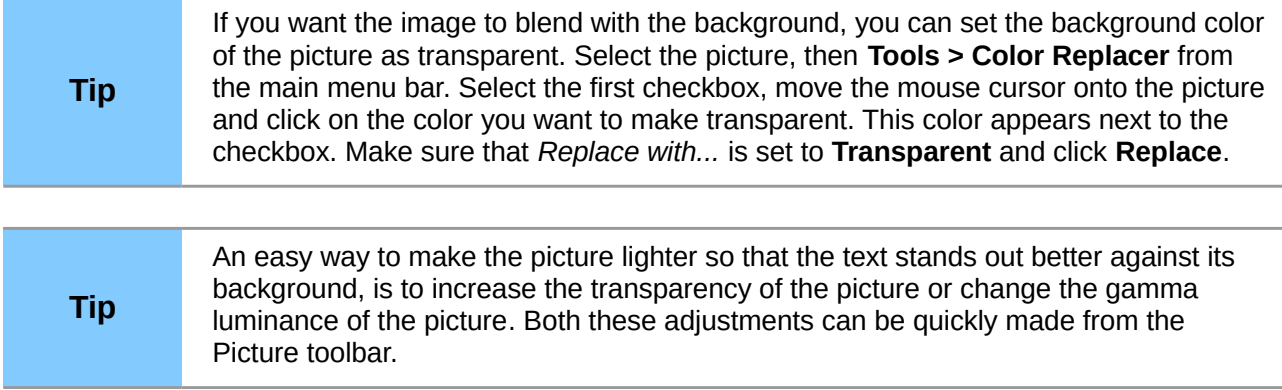

## <span id="page-10-0"></span>**Slide master styles**

Within the slide master you can define a complete set of styles for the default appearance of text and graphic objects inserted in slides based on that background. If for example your slide master has a dark background, you may want to set the font color of the title and text areas to be light. Rather than manually changing the font color for every new slide you create, a time-consuming operation prone to errors and omissions, simply modify the style in the slide master. Changes made to styles in the slide master only apply to the slides based on that particular slide master.

To work on the slide master styles, press *F11,* or select **Format > Styles and Formatting** from the

main menu, or click the **Styles and Formatting** icon  $\overline{H}$  on the Line and Filling toolbar to open the Styles and Formatting dialog [\(Figure 7](#page-8-0) for Presentation styles and [Figure 9](#page-10-1) for Graphic styles).

The Styles and Formatting dialog is a floating dialog. Press *F11* to close the Styles and Formatting dialog when you do not need it. LibreOffice will remember its position the next time you open the Styles and Formatting dialog.

Styles in Impress are sub-divided into two main categories: *Presentation styles* and *Graphics styles*.

<span id="page-10-1"></span>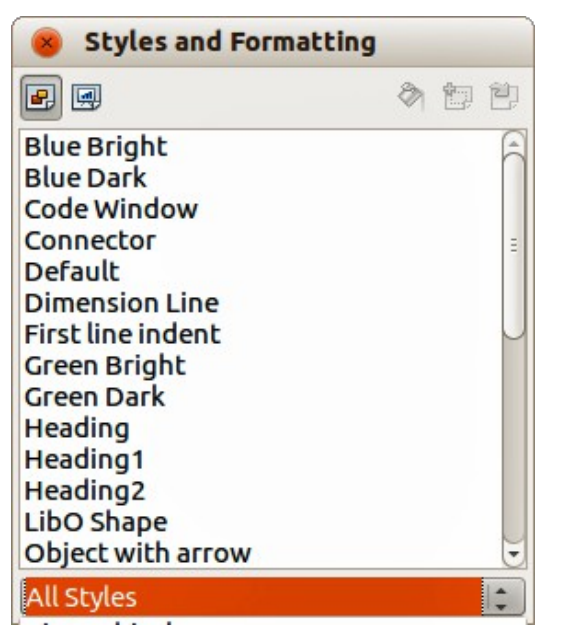

*Figure 9: Graphic Styles and Formatting dialog*

### <span id="page-11-3"></span>*Presentation styles*

Presentation styles [\(Figure 7\)](#page-8-0) affect three elements of a slide master: the background, background objects (such as icons, decorative lines, and text frames), and the text placed on the slide. Text styles are further divided into *Notes*, *Outline 1* through *Outline 9*, *Subtitle*, and *Title*. The outline styles are used for the different levels of the outline to which they belong. For example, Outline 2 is used for the sub-points of Outline 1, and Outline 3 is used for the sub-points of Outline 2.

The presentation styles can be modified, but new presentation styles cannot be created.

### <span id="page-11-2"></span>*Graphics styles*

Graphics styles [\(Figure 9\)](#page-10-1) apply to lines, shapes and text boxes created using the Impress drawing tools and define the formatting of such objects. You can create additional styles or modify the included styles.

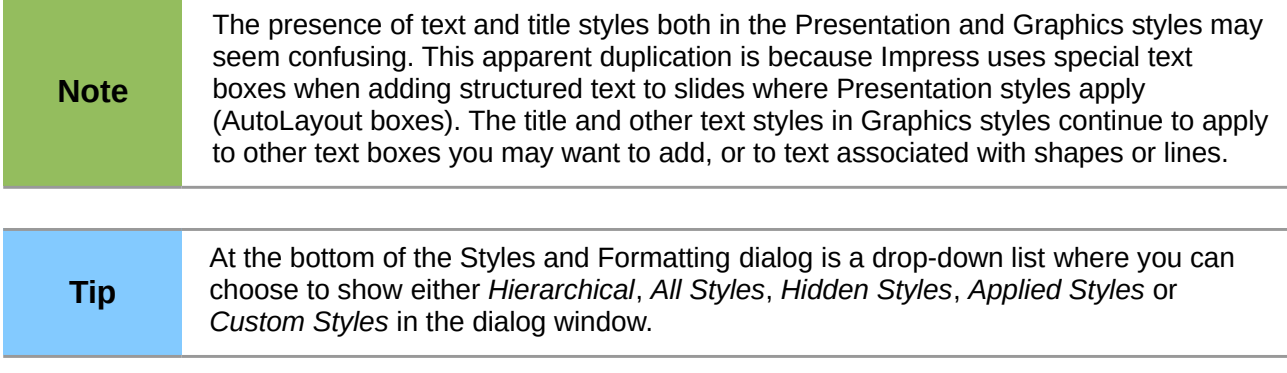

### <span id="page-11-1"></span>**Modifying default text areas**

When a slide master is opened for editing, it contains five areas, as shown in [Figure 5](#page-7-1) on page [8.](#page-7-1)

- Title area for AutoLayouts
- Object area for AutoLayouts
- Date area
- Footer area
- Slide number area

### <span id="page-11-0"></span>*Position and size*

Click with the left mouse button on any of these areas to display the selection handles around the rectangle. Use these handles to modify the size and position of the area.

- To change the position, move the mouse towards one of the edges, not on a selection handle, and click the left mouse button. The cursor changes shape which is dependent on your computer setup (normally a clenched hand).
- To modify the shape and size of one of the rectangular areas, use one of the selection handles. The corner handles modify the height and width of the rectangle simultaneously while the side handles modify only one dimension at a time. The shape of the mouse cursor usually changes shape when over a handle, giving a clear visual indication of how it will affect the shape of the rectangular area.

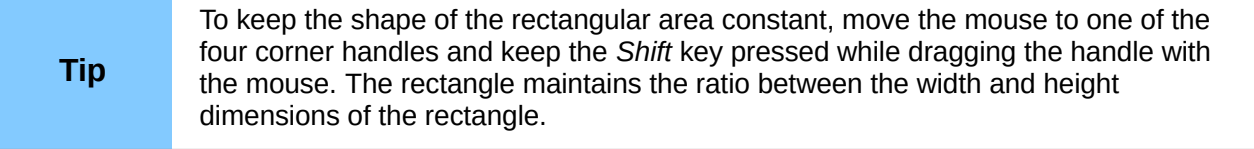

To accurately control the shape and size as well as the position of the default text area, it is better to use the Position and Size dialog than the mouse.

- 1) Select the rectangular area by clicking on the border.
- 2) Press *F4,* or go to **Format > Position and Size** on the main menu bar, or right-click on the border and select **Position and Size** from the context menu to open the Position and Size dialog [\(Figure 10\)](#page-12-1).

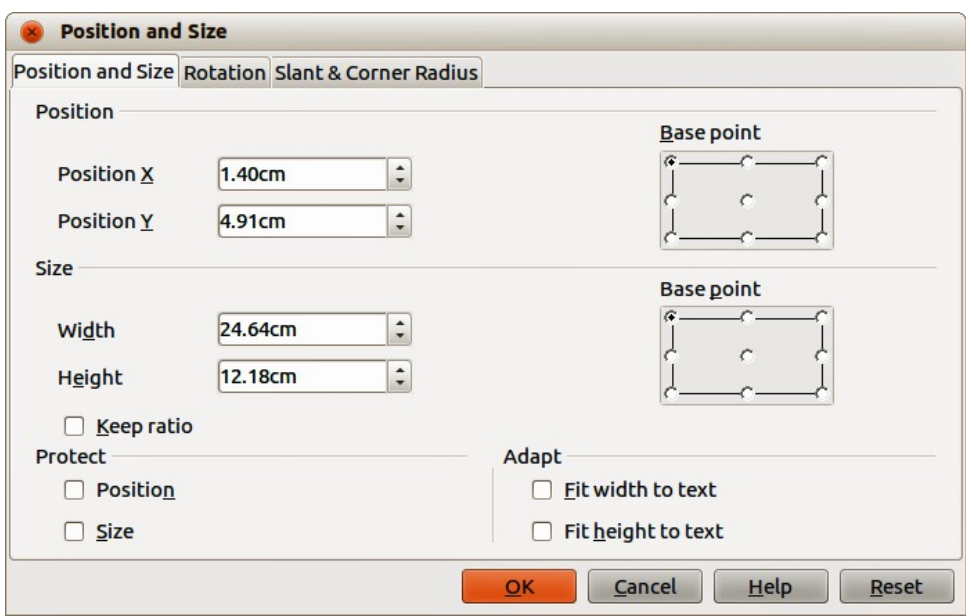

<span id="page-12-1"></span>*Figure 10: Position and Size dialog*

The functions of this dialog are explained in the *Draw Guide*, so only short descriptions of the most important fields are provided in this chapter.

- Use the *Position* section to specify the X (horizontal) and Y (vertical) position of the rectangular area. The values represent the distance of the selected base point and the default position is the top left corner of the slide.
- Use the *Size* section to specify the width and height of the rectangular area. In the *Base point* section, select a point on the rectangular area that you do not want to move while resizing. The default setting of top left corner means that the position of the top left corner of the area will not change after resizing.
- Use the *Rotation* page of the dialog to rotate the default text area. For example, you can place the footer area on the side by rotating each text area by 90 degrees and obtain a more modern-looking layout. In general it is preferable to use only right angles for ease of editing, although the program does not impose restrictions on the values that can be used.

### <span id="page-12-0"></span>*Background, border, arrangement and alignment*

Besides the shape, size and position, it is also possible to modify other aspects of the editable areas on the slide master, such as the background, border, alignment relative to the slide, and position relative to other objects.

While the background style and line style of an area can be accessed from the Format menu, to

access the Alignment and Arrange menus you need either to click on the Arrange and

Alianment **D**<sup>d</sup> icons on the Line and Filling toolbar or right-click on the border to open the context menu.

### <span id="page-13-2"></span>*Date and slide number*

The date area and slide number area do not automatically appear on every slide, even if you have defined them. To show them on every slide:

- 1) Close the Master View.
- 2) Select the desired field from the main menu: **Insert > Page number** or **Insert > Date and time**. See *Chapter 8 Adding and Formatting Slides, Notes, and Handouts* for more information.

# <span id="page-13-1"></span>**Adding text to all slides**

Some of the supplied slide masters have text objects in the footer. You can add other text objects to the master page for your slides to act as a header or a footer.

- 1) Go to **View > Master > Slide Master** from the main menu bar to open Master View.
- 2) On the Drawing toolbar, select the Text icon  $\Gamma$  or press *F2*.
- 3) Click once in the master page and drag to draw a text object.
- 4) Type or paste your text into the text object or add fields as described below.
- 5) Click **Close Master View** on the Master View toolbar or go to **View > Normal** on the main menu bar when you are finished.

To add a field, such as the date or page number (slide number), to a text object in the header or footer, select **Insert > Fields**. and select the required field from the submenu. If you want to edit a field in your slide, see *Chapter 3 Adding and Formatting Text* for more information.

The fields you can use in Impress are:

- Date (fixed)
- Date (variable): updates automatically when you reload the file
- Time (fixed)
- Time (variable): updates automatically when you reload the file
- Author: first and last names listed in the LibreOffice user data
- Page number (slide number)
- File name

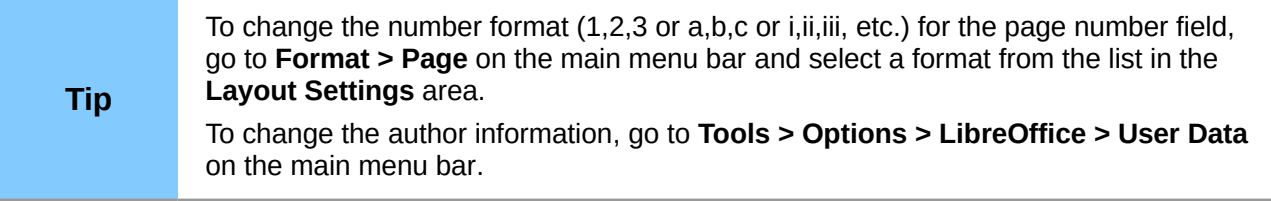

# <span id="page-13-0"></span>**Working with styles in Impress**

If you are familiar with styles in Writer, you will find both similarities and differences in Impress. The presentation styles are comparable to paragraph styles in Writer and are used in a similar fashion. You cannot create new presentation styles but you can fully configure the existing ones. Note that, as with the Heading styles in Writer, the Outline styles are hierarchically linked, so that a change in the Outline 1 will cascade through all the other Outline levels.

In Impress you will also find the graphics styles very useful. They define the characteristics of a graphic object (including a text object). For example, ifyou need to create an organization chart diagram in one of the slides of your presentation, you will probably want all of the objects to have a

consistent appearance, such as line style, font type, shadow, and so on. The easiest way to achieve this result with the minimum effort is to create a graphics style for the objects and apply it to each object. The major benefit is that if you decide to change, say, the background color of objects, all you need to do is modify the style rather than each individual object.

Presentation styles are discussed in detail in *Chapter 3 Working with Text* and graphics styles are discussed in detail in *Chapter 6 Formatting Graphic Objects*. More information on styles can also be found in the *Getting Started Guide Chapter 3 Using Styles and Templates*.

# <span id="page-14-1"></span>**Working with templates**

A *template* is a document model that you use to create other documents. For example, you can create a template for business presentations that has your company logo on the first slide so that new presentations created using this template will have your company logo on the first slide.

Templates can contain anything that regular documents can contain, such as text, graphics, a set of styles, and user-specific setup information such as measurement units, language, the default printer, and toolbar and menu customization.

All documents created using LibreOffice are based on templates. You can create a specific template for any document type (text, spreadsheet, drawing, presentation). If you do not specify a template when you start a new document, then the document is based on the default template for that type of document. If you have not specified a default template, LibreOffice uses the blank template for that type of document that is installed with LibreOffice. This default template can be changed, see ["Setting default template"](#page-17-2) on page [18](#page-17-2) for more information.

However, Impress is a little different from other LibreOffice components, in that it starts with the Presentation Wizard, unless you have decided to turn off this wizard. When you choose **File > New > Presentation** from the menu bar and, if the wizard is active, it opens offering several choices for a new presentation, one of which is *From template*.

If you have turned off the Presentation Wizard, when you start a new presentation by choosing **File > New > Presentation** from the menu bar, LibreOffice uses the default presentation template. If you have not defined your own default template, LibreOffice uses the blank template supplied with Impress.

For more information on templates, see the *Getting Started Guide Chapter 3 Using Styles and Templates*.

# <span id="page-14-0"></span>**Templates supplied with LibreOffice**

Impress comes with a set of predefined templates and these are located in the *Presentation backgrounds* folder. These templates only contain backgrounds and background objects providing you with a starting point to create your own templates. Any templates that you create from this default set will be located in the *My Templates* folder when you save your presentation as a template.

Create a new presentation from a presentation template as follows:

- 1) Go to **File > New > Templates** on the main menu bar to open the Template Manager dialog [\(Figure 11\)](#page-15-2).
- 2) Click on the Presentations tab.
- 3) Navigate to the selection of presentation templates you want to use.
- 4) Double-click the name of the template in the list and a new presentation will be created using the selected template,

| - Template Manager                            |                                              |                        |                                         |  |  |
|-----------------------------------------------|----------------------------------------------|------------------------|-----------------------------------------|--|--|
| Documents Spreadsheets Presentations Drawings |                                              |                        |                                         |  |  |
| Repository -                                  |                                              |                        |                                         |  |  |
| All Templates                                 | <b>Presentation Backgrounds</b>              |                        |                                         |  |  |
|                                               |                                              |                        |                                         |  |  |
| Click to add title<br><b>Charle will but</b>  | Click to add tite<br><b>Clair to will be</b> | Click to add title     | Click to add title<br><b>CONTRACTOR</b> |  |  |
|                                               |                                              | Clink to and livel     |                                         |  |  |
| <b>Abstract Green</b>                         | <b>Abstract Red</b>                          | <b>Abstract Yellow</b> | <b>Bright Blue</b>                      |  |  |
| Click to add tide                             | <b>CEOLIC AND SOM</b>                        | Click to add tele      | Click to add tale                       |  |  |
| Club to relations:<br>e.                      | <b>CONTENTIAL</b>                            | Click to add too       | - Chile Wood Tent                       |  |  |
| <b>DNA</b>                                    | Inspiration                                  | <b>Lush Green</b>      | <b>Metropolis</b>                       |  |  |

<span id="page-15-2"></span>*Figure 11: Template Manager dialog for presentations*

## <span id="page-15-1"></span>**Templates from other sources**

You can download templates for LibreOffice from many sources, including the official template repository at [http://templates.libreoffice.org/,](http://templates.libreoffice.org/) and install them on your computer. On other websites you may find collections of templates that have been packaged into extension (.OXT) files. These are installed a bit differently (using the Extension Manager), as described below.

Some of these templates are free of charge; others are available for a fee. Check the descriptions to see what licenses and fees apply to the ones that interest you.

If you have created your own templates, they are stored in the *My Templates* folder. To import individual templates, see ["Importing a template"](#page-20-0) on page [21](#page-20-0) for more information and to import a template collection, see ["Importing template collections"](#page-21-1) on page [22](#page-21-1) for more information.

The slide masters created by newly created or imported templates will appear in *Available for Use* in the Master Pages section of the Tasks Pane.

### <span id="page-15-0"></span>**Creating your own templates**

To create a template from a presentation and save it t*o My Templates f*older :

- 1) Open the presentation that you want to use for a template.
- 2) Add any extra content and styles to your presentation.
- 3) Go to **File > Save As Template** on the main menu bar to open the Template Manager dialog [\(Figure 12\)](#page-16-1).
- 4) Select the *My Templates* folder to activate the **Save** icon , then click the **Save** icon. If the *My Templates* folder is not visible, see ["Saving templates to a hidden folder"](#page-16-0) on page [17](#page-16-0) for more information.
- 5) Type a name for the new template in the *Enter template name* text box.
- 6) Click **Accept** to save the new template in the *My Templates* folder.
- 7) Close the Template Manager dialog.

| <b>Template Manager</b><br>$\mathbf{X}(\mathbf{-})\mathbf{C}$ |                                               |                                    |  |
|---------------------------------------------------------------|-----------------------------------------------|------------------------------------|--|
|                                                               | Documents Spreadsheets Presentations Drawings |                                    |  |
| Save                                                          |                                               |                                    |  |
|                                                               |                                               |                                    |  |
| <b>Elektronic Min</b><br><b>Designation</b>                   | <b>STATISTICS</b><br>----                     |                                    |  |
| <b>SHIP COMPANY</b>                                           | <b>TANKARIE</b>                               | .<br><b>CONTRACT</b>               |  |
|                                                               | <b>STATISTICS</b>                             | <b>STATISTICS</b>                  |  |
| <b>My Templates</b>                                           | MediaWiki                                     | Presentation<br><b>Backgrounds</b> |  |

<span id="page-16-1"></span>*Figure 12: Saving new template in Template Manager dialog*

# <span id="page-16-0"></span>**Saving templates to a hidden folder**

This procedure is for a LibreOffice installation that has yet to have any user created or imported templates for use in Impress. Any empty template folders are hidden in the Template Manager and a work-around is necessary to save the first template into the *My Templates* folder.

- 1) Go to **File > Save As Template** on the main menu bar to open the Template Manager dialog. By default the Template Manager opens at the **Documents** page.
- 2) Double click on the **MediaWiki** folder to select it and activate the **Save** icon **Fig.**, then click the **Save** icon.
- 3) Specify the template name in the pop-up dialog and click **Accept**. The template is saved into the MediaWiki folder. This appears in the MediaWiki folder on the dialog page of the file type being saved, which is **Presentations**.
- 4) Close the Template Manager dialog.
- 5) Go to **File > New > Templates** on the main menu bar to open the Template Manager dialog again.

**Note** Closing and opening the Template Manager is necessary so that the following steps can be carried out to move your template into the *My Templates* folder.

- 6) Select the **Presentations** tab to open the dialog page for presentations [\(Figure 13\)](#page-17-3).
- 7) Double-click the **MediaWiki** folder to open it.
- 8) Select the template you have just added and the file handling controls are displayed.
- 9) Click the **Move to folder** icon **and select My Templates** from the drop list that appears. Your template will be moved from the *MediaWiki* folder to the *My Templates* folder.
- 10) Close the Template Manager dialog.

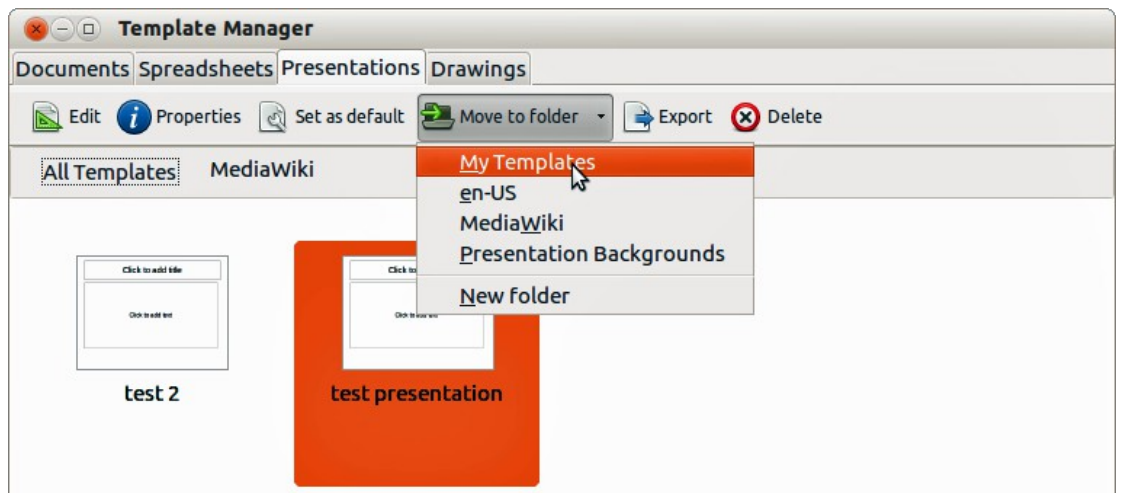

<span id="page-17-3"></span>*Figure 13: Moving templates to My Templates folder*

## <span id="page-17-2"></span>**Setting default template**

If you create a presentation by using **File > New > Presentation** on the main menu bar and do not select a template, LibreOffice creates the presentation from the default Impress template, which is normally a blank template. However, you can set any presentation template to be the default template, even a template that you have created, so long as it is located in a folder displayed in the Template Manager dialog. You can always reset to the default template back to the blank template later if you choose.

### <span id="page-17-1"></span>*Setting a custom template as default*

To set a template that you have created or imported as default instead of using the Impress default template:

- 1) Go to **File > New > Templates** to open the Template Manager dialog and select the **Presentations** tab [\(Figure 13\)](#page-17-3).
- 2) Double click on the *My Templates* folder to open it.
- 3) Select the template you want to use as the default template.
- 4) Click the **Set as default** icon **and your chosen template becomes the default template.**

### <span id="page-17-0"></span>*Resetting default template*

To reset the default template for a new presentation to use the Impress default template:

- 1) Go to **File > New > Templates** to open the Template Manager dialog.
- 2) Select the **Action Menu** icon and choose **Reset Default Template** from the dropdown menu [\(Figure 14\)](#page-18-3). This command does not appear unless the default template has been previously changed to a template of your choosing.
- 3) Select **Presentation** from the drop down list to reset the default template. If other modules in LibreOffice have had their default template changed, then the modules will also appear in this drop down list.
- 4) The next time that you create a new presentation using Impress, the presentation will be created from the default Impress template.

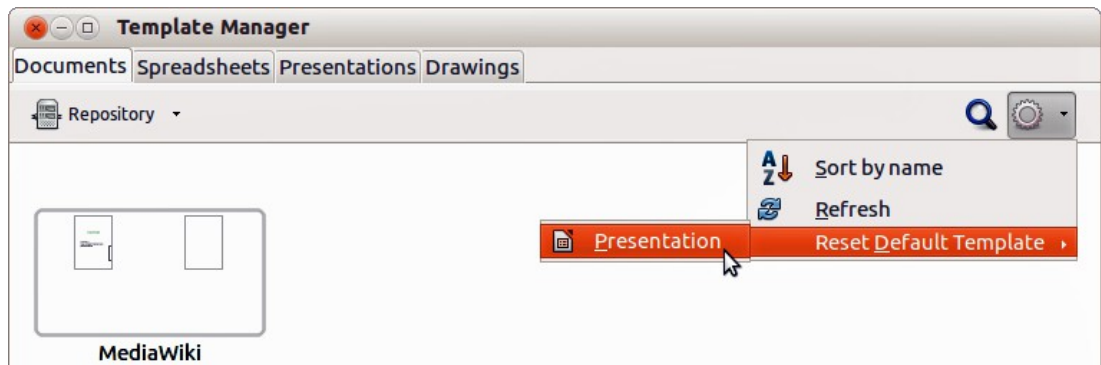

<span id="page-18-3"></span>*Figure 14: Resetting default template*

## <span id="page-18-2"></span>**Editing a template**

You can edit template styles and content, and then, if you wish, you can reapply the template styles to presentations that were created from that template.

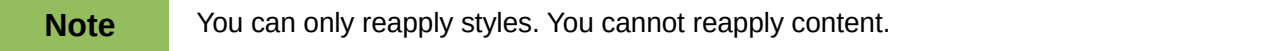

### <span id="page-18-1"></span>*Editing*

- 1) Go to **File > New > Templates** to open the Template Manager dialog.
- 2) Navigate to the template that you want to edit and click once on it to activate the file handling controls [\(Figure 13\)](#page-17-3).
	-
- 3) Select the **Edit** icon **IES** and the template opens in Impress.
- 4) Edit the template just as you would any other presentation. To save your changes, go to **File > Save** on the main menu bar.

### <span id="page-18-0"></span>*Updating a document from a changed template*

The next time that you open a presentation that was created from the changed template, the following message appears [\(Figure 15\)](#page-18-4).

Click **Update Styles** to update any styles in the template that have been changed in the document. Click **Keep Old Styles** if you do not want to update any styles in the template that have been changed in the document. Whichever option you choose, the message box closes and the presentation opens in Impress.

<span id="page-18-4"></span>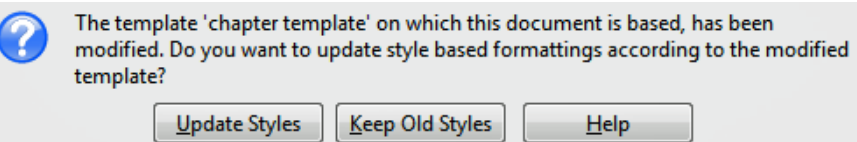

*Figure 15. Update styles message*

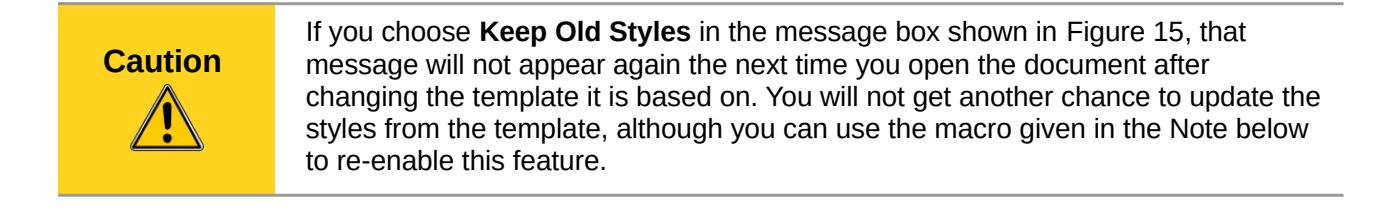

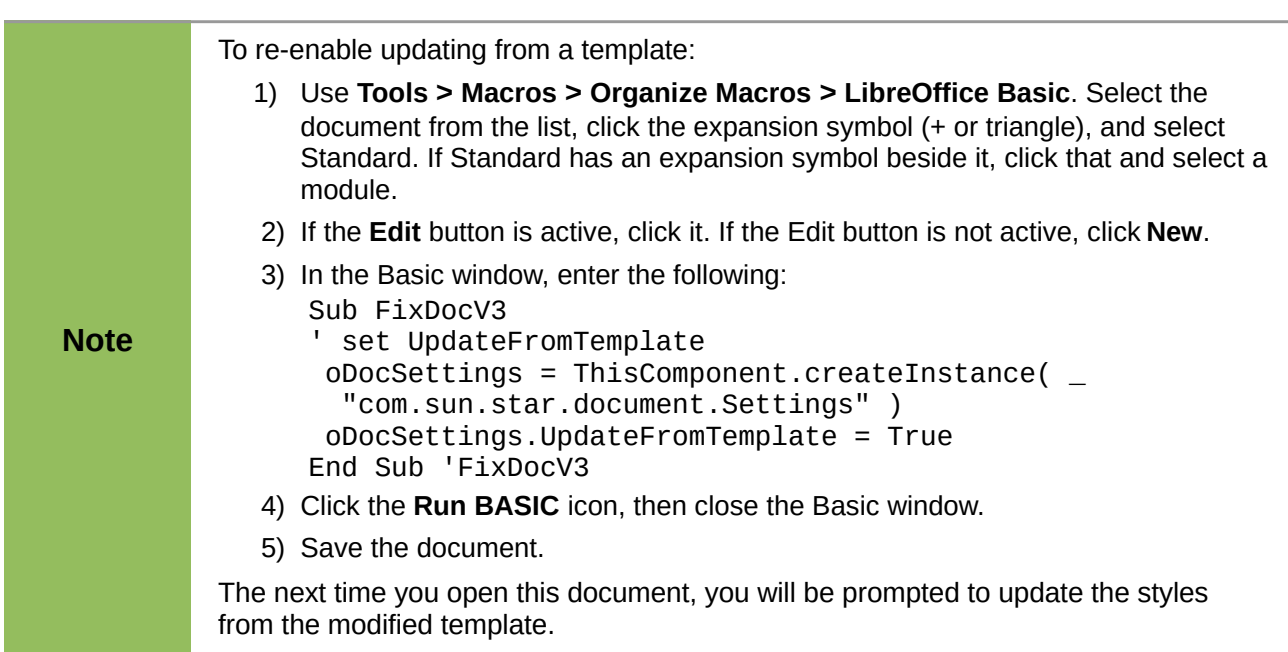

# <span id="page-19-2"></span>**Organizing templates**

LibreOffice can only use templates that are in LibreOffice template folders. You can create new LibreOffice template folders and use them to organize your templates. For example, you might have separate template folders for different purposes or projects. You can also import and export templates.

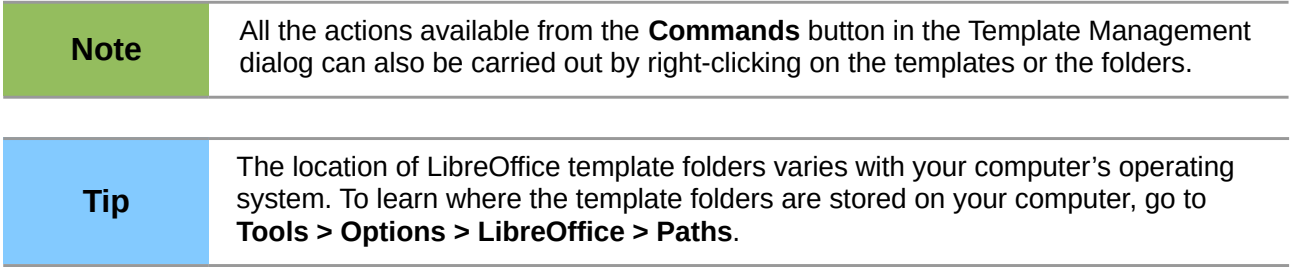

### <span id="page-19-1"></span>*Creating a template folder*

To create a template folder:

- 1) Go to **File > New > Templates** on the main menu bar to open the Template Management dialog.
- 2) Select the **Presentations** tab to open the dialog page for presentations [\(Figure 13](#page-17-3) on page [18\)](#page-17-3).
- 3) Click on the template you want to move to a new folder and the file handling controls are displayed.
- 4) Click the **Move to folder** icon **and select New folder** from the drop list that appears.
- 5) In the pop-up dialog, type a name for the new folder and click **Accept**.
- 6) The selected template is then moved to the new folder you have just created.

### <span id="page-19-0"></span>*Deleting a template folder*

You cannot delete the template folders supplied with LibreOffice or installed using the Extension Manager. You can only delete folders that you have created.

To delete a template folder that you have created:

- 1) In the Template Management dialog select the folder that you want to delete.
- 2) Select the **Delete** icon **but a**nd a message box appears and asks you to confirm the deletion. Click **Yes**.

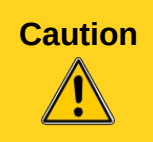

**Caution** Folders which contain no files are hidden. If the folder is visible, ensure that you want to delete the files that are inside. You may have to put a dummy template into an empty folder to delete it. Just select **File > Save As Template** for any file you have opened, move it into the folder to be deleted, and then delete the folder.

### <span id="page-20-2"></span>*Moving a template*

To move a template from one template folder to another template folder:

- 1) In the Template Manager dialog, double-click the folder that contains the template you want to move [\(Figure 13](#page-17-3) on page [18\)](#page-17-3).
- 2) Select the template that you want to move.
- 3) Click the **Move to folder** icon **and** select the folder from the drop down list to move your selected template.

### <span id="page-20-1"></span>*Deleting a template*

You cannot delete the templates supplied with LibreOffice or installed using the Extension Manager. You can only delete templates that you have created or imported.

To delete a template:

- 1) In the Template Manager dialog, double-click the folder that contains the template you want to delete.
- 2) Select the template that you want to delete.
- 3) Select the **Delete** icon **3** and a message box appears and asks you to confirm the deletion. Click **Yes**.

### <span id="page-20-0"></span>*Importing a template*

If the template that you want to use is in a different location, you must import it into an LibreOffice template folder.

To import a template into a template folder:

- 1) In the Template Manager dialog, select the folder into which you want to import the template.
- 2) Select the **Import** icon  $\Box$  and a standard file browser dialog opens.
- 3) Navigate to the template that you want to import, select it and click **Open.** The file browser window closes and the template appears in the selected folder.

### <span id="page-21-1"></span>*Importing template collections*

The Extension Manager provides an easy way to install collections of templates that have been packaged as extensions. For more about the Extension Manager, see the *Getting Started Guide Chapter 14 Customizing LibreOffice*.

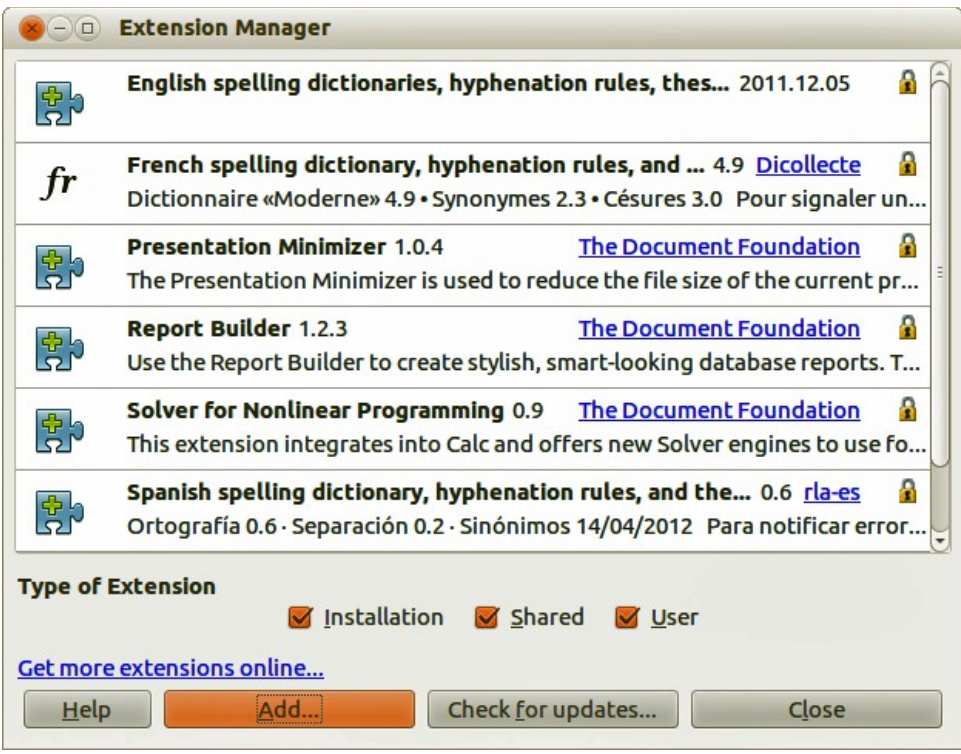

<span id="page-21-2"></span>*Figure 16: Extension Manager*

- 1) Download the extension package (.OXT file) and save it anywhere on your computer. You can find several templates at<http://templates.libreoffice.org/template-center>that have been developed for use with LibreOffice.
- 2) Go to **Tools > Extension Manager** on the main menu bar to open the Extension Manager dialog [\(Figure 16\)](#page-21-2).
- 3) Click **Add** to open a file browser window.
- 4) Find and select the template package you want to install and click **Open**. The package begins installing. You may be asked to accept a license agreement.
- 5) When the package installation is complete, the templates are available for use through **File > New > Templates** and the extension is listed in the Extension Manager.

### <span id="page-21-0"></span>*Exporting a template*

To export a template from a template folder to another location:

- 1) In the Template Manager dialog, double-click the folder that contains the template you want to export.
- 2) Select the template that you want to export.
- 3) Click the **Export** icon  $\Box$  and a standard file browser dialog opens.
- 4) Navigate to the folder into which you want to export the template and click **OK**.